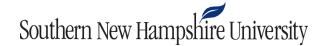

## **Uploading Files to Eclipse Tutorial**

1. Select the **Import existing projects** option from the **Welcome to the Eclipse IDE for Java Developers** window. If you do not see the Welcome window, select the **Help** tab on the menu bar at the top of the screen, then click **Welcome**.

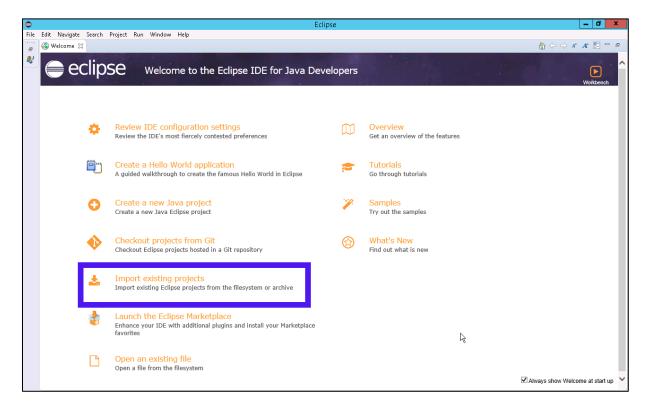

2. You will use the **Import** dialog window to navigate to the project you uploaded. Select the **Select archive file** option, and then click the **Browse** button.

| 0                                             | Import                            |     | _ <b>D</b> X |
|-----------------------------------------------|-----------------------------------|-----|--------------|
| Import Projects<br>Select a directory to sear | ch for existing Eclipse projects. |     |              |
| ○ Select root directory:                      |                                   |     | Browse       |
| Select archive file:                          |                                   | ~ [ | Browse       |

3. Navigate to the destination folder where you uploaded your project. In this example, the destination folder is the Desktop. Select your uploaded project and click the **Open** button.

## Southern New Hampshire University

| Select archive containing the projects to import |                                                  |                                |         |  |  |  |  |
|--------------------------------------------------|--------------------------------------------------|--------------------------------|---------|--|--|--|--|
| 🔄 💿 👻 🕇 🔳 Deskto                                 | p •                                              | ✓ C Search Desktop             | Q,      |  |  |  |  |
| Organize 🔻 New folder                            |                                                  |                                | s • 🖬 🛛 |  |  |  |  |
| Favorites                                        | e.lavieri_snhu                                   |                                |         |  |  |  |  |
| 😹 Downloads<br>💹 Recent places                   | This PC                                          |                                |         |  |  |  |  |
| I는 This PC<br>역 Network                          | Libraries                                        |                                |         |  |  |  |  |
|                                                  | Network                                          |                                |         |  |  |  |  |
|                                                  | SNHU Shared Folders<br>Shortcut<br>1.40 KB       |                                |         |  |  |  |  |
|                                                  | StudentProject<br>Executable Jar File<br>1.58 KB |                                |         |  |  |  |  |
|                                                  |                                                  |                                |         |  |  |  |  |
| File nar                                         | ne: studentProject                               | v sjar;*.zip;*.tar;<br>Open  ∙ |         |  |  |  |  |

4. After selecting the file to import, select the **Finish** button in the **Import** dialog window.

## Southern New Hampshire University

| •                                                                           | Import                                    |          | - <b>D</b> X |  |  |
|-----------------------------------------------------------------------------|-------------------------------------------|----------|--------------|--|--|
| Import Projects Select a directory to search for existing Eclipse projects. |                                           |          |              |  |  |
| O Select root directory:                                                    |                                           | v        | Browse       |  |  |
| Select archive file:                                                        | \\apporto.com\dfs\Users\e.lavieri_snhu\De | • •      | Browse       |  |  |
| Projects:                                                                   |                                           |          |              |  |  |
| StudentProject (/)                                                          |                                           | ٦        | Select All   |  |  |
|                                                                             |                                           |          | Deselect All |  |  |
|                                                                             |                                           |          | Refresh      |  |  |
|                                                                             |                                           |          |              |  |  |
| Working sets                                                                |                                           |          |              |  |  |
| Add project to working sets                                                 |                                           |          | New          |  |  |
| Working sets:                                                               | ,                                         | <u> </u> | Select       |  |  |
| ?                                                                           | Finish                                    |          | Cancel       |  |  |

- 5. To access the project files, navigate to the **Package Explorer** workspace. You can view and open your project files in this workspace.
  - a) Within the Package Explorer workspace, click on the **src** folder. Then, select the **default Package** folder. In this example, the selected folder is called **projectPackage**.
  - b) To open your files in the Package Explorer workspace and begin working, double-click on the files. Your project is now in Eclipse and ready for you to use!

## Southern New Hampshire University

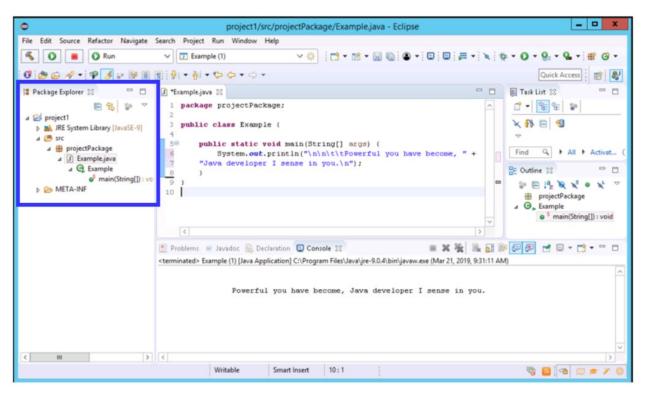